# **How Do I Update My Direct Deposit?**

## Navigation

- 1. Log into OneUSG Connect.
- 2. If the **Employee Self Service** page is not displayed, click on the blue **NavBar** and select **Employee Self Service** from the drop down listing.
- 3. On the **Employee Self Service** page, click the **Direct Deposit** tile.

### **Review Direct Deposit Authorizations**

4. On the **Direct Deposit** page, review the list of current authorizations for electronically depositing employee paychecks. Make note of **Deposit Order/Balance of Net Pay Account**.

### **Add a Direct Deposit Authorization**

- 5. On the **Direct Deposit** page, click the **Add Account** button. NOTE: There is a limit of five (5) direct deposit accounts for OneUSG Connect.
- 6. To ensure the information is correctly entered, click the **View Check Example** link and identify the **Routing Number** and **Bank Account Number** on the sample check.
- 7. Click the **Return** button to close the **Check Example** page.
- 8. On the **Add Direct Deposit** page, click the **Routing Number** field and enter the 9-digit identifier assigned to your bank by the Federal Reserve.
- 9. Click the **Account Number** field and enter the account number assigned to you by your bank.
- 10. Click or tab the **Retype Account Number** field and re-enter the account number assigned to you by your bank.
- 11. Click the **Drop Down** icon associated with the **Account Type** field and select the appropriate item from the listing.

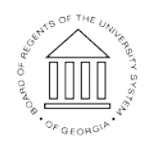

- 12. Click the **Drop Down** icon associated with the **Deposit Type** field and select the appropriate item from the listing. NOTE: Employees must have one (and only one) balance-of-net-pay deposit type. This is the account reference in step 4.
- 13. Click the **Amount** or **Percent** field and enter the specific amount or percentage of your **Net Pay** to deposit. NOTE: For balance-of-net-pay deposit types, leave the **Amount** or **Percent** field blank.
- 14. Click the **Deposit Order** field and enter a sequence number from **1 to 999** (first to last, respectively), to indicate the priority of this direct deposit authorization. NOTE: The Deposit Order for balance-of-net-pay deposit types should always be 999.
- 15. Click the **Submit** button. NOTE: Employees can only make one change and/or addition in Direct Deposit each day.
- 16. The system displays an informational message, indicating the submittal process was successful or identifying errors which must be corrected. Resolve any noted issues and click the **Submit** button again, as needed.
- 17. When the message indicates the save process was successfully completed, click the **OK** button.

#### **Edit a Direct Deposit Authorization**

- 18. On the **Direct Deposit** page, click the **Edit** icon associated with the direct deposit authorization to be updated. NOTE: Employees can only make one change and/or addition in Direct Deposit each day.
- 19. On the **Change Direct Deposit** page, make any necessary changes to the authorization. NOTE: To update the account number, click the **Edit Account Number** checkbox and populate the **Account Number** and **Retype Account Number** fields.
- 20. Then, click the **Submit** button.

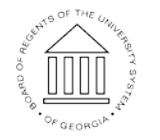

**UNIVERSITY SYSTEM** OF GEORGIA

- 21. The system displays an informational message, indicating the submittal process was successful or identifying errors which must be corrected. Resolve any noted issues and click the **Submit** button again, as needed.
- 22. When the message indicates the save process was successfully completed, click the **OK** button.

#### **Delete a Direct Deposit Authorization**

- 23. On the **Direct Deposit** page, click the **Delete** icon associated with the direct deposit authorization to be removed.
- 24. The system displays an informational message, asking you to confirm the deletion request. Click the **Yes** button to proceed; click the **No** button to abort the deletion task.
- 25. The system displays an informational message, indicating the submittal process was successful or identifying errors which must be corrected. Resolve any noted issues and click the **Submit** button again, as needed.
- 26. When the message indicates the save process was successfully completed, click the **OK** button.

#### **Complete the Task/Sign Out of Application**

27. If finished working in the system, sign out of the application by clicking the **Action List** icon on the **NavBar**.

28. Click the **Sign Out** option in the listing.

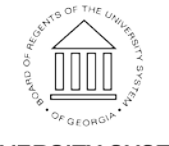